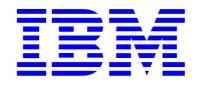

# **IBM Integration Bus**

## Message Modeling with DFDL

Lab 2
Modeling fixed-length data using a
COBOL copybook

June, 2013

Hands-on lab built at product code level Version 9.0.0.0

| 1. | INTRODUCTION                                   | 3  |
|----|------------------------------------------------|----|
| 2. | CREATING A MESSAGE MODEL FROM A COBOL COPYBOOK | 4  |
| 3. | TESTING THE MESSAGE MODEL                      | 21 |
| 4. | USING THE TRACE FACILITY                       | 30 |

#### 1. Introduction

In this lab, you will create a Message Model from a COBOL Copybook. Then you will test parse it against a valid data file and a malformed data file. In this last part you will be able to take a look at the trace facility.

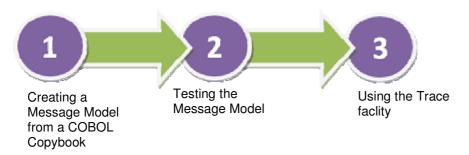

This lab should be done after Lab 1, Message Modelling with CSV files.

#### 2. Creating a Message Model from a COBOL Copybook

This lab shows you how to create a Message Model based on a the fixed length COBOL Copybook format. To do that, you will use the message model wizard taking a .cpy file as input.

1. The first lab in this series created a CSV Message Model, so you should already have a Library created for this purpose. This lab uses the library called MessageModellingLibrary.

(If you didn't do that lab, create a new library now called MessageModellingLibrary).

In this library, click "New...", and select Message Model.

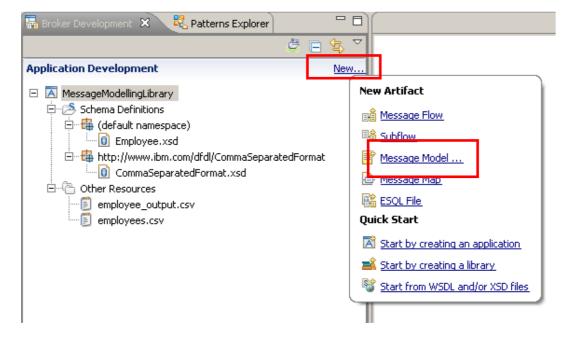

2. In the Message Model wizard, select COBOL and click Next.

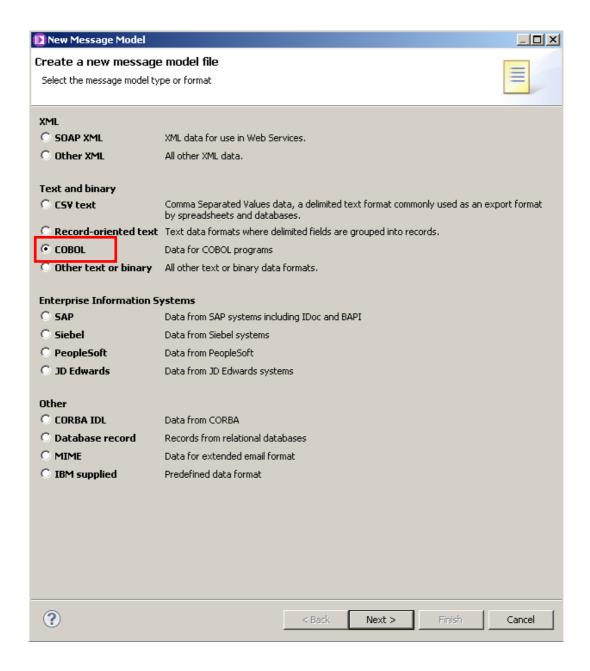

3. Leave the default option selected, and click Next.

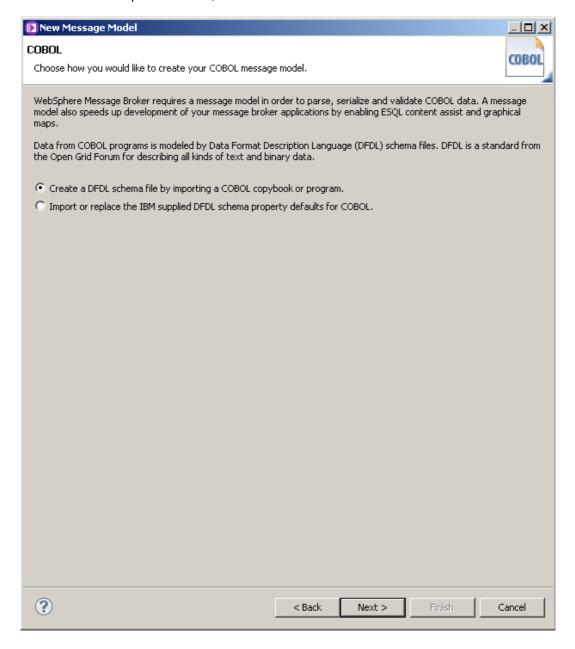

Set the "Application or Library" to MessageModellingLibrary, by using the Browse button.

Select "Select source file from outside workspace". Click the Browse button.

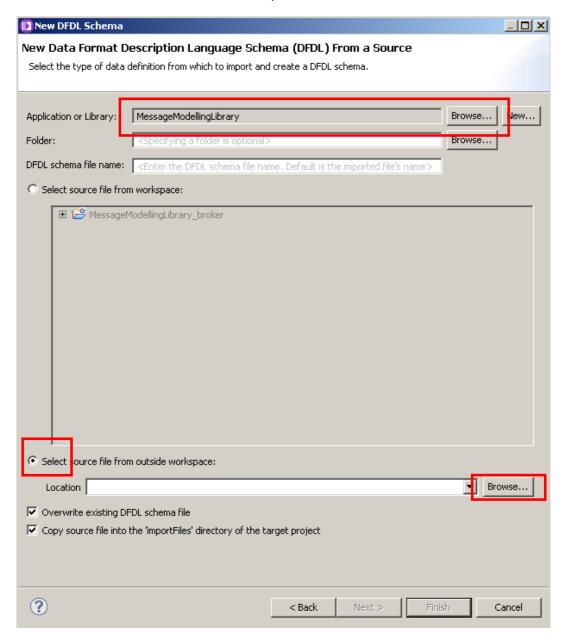

5. Browse in C:\student\MessageModeling\resources\ and select the file "PURCHASES.cpy". Click Next.

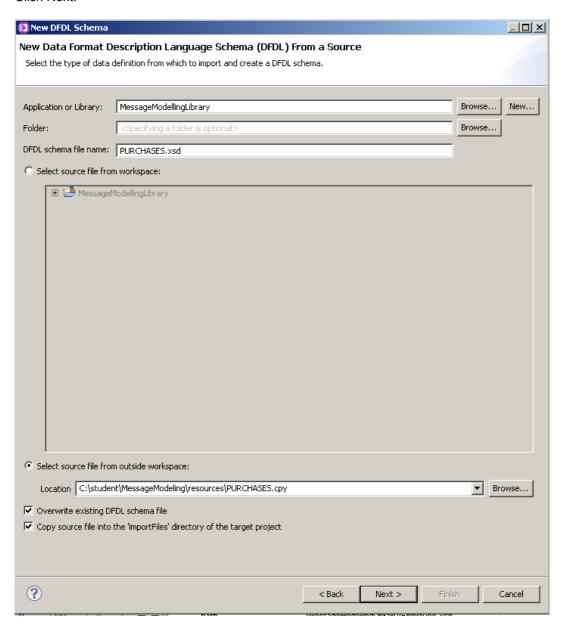

Click on the ">>" button to select all found objects (just one in this case) and click Next. 6. Do not click Finish.

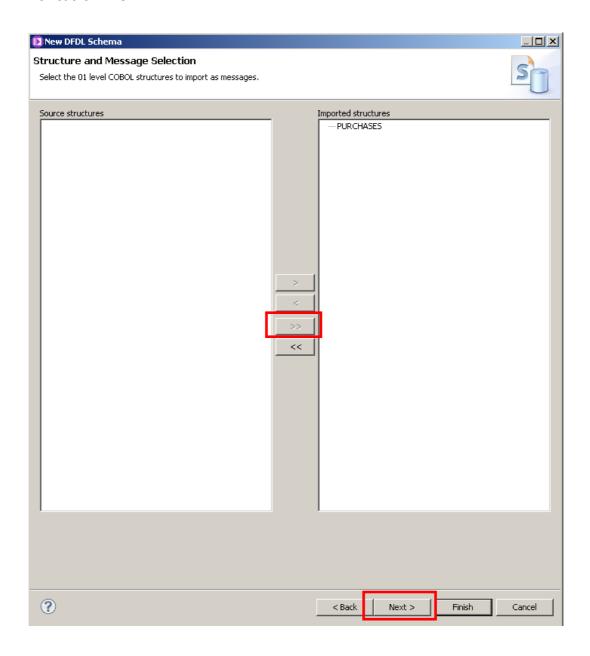

Leave most of the default values, but select "Recognize null values for all fields".

Click Next.

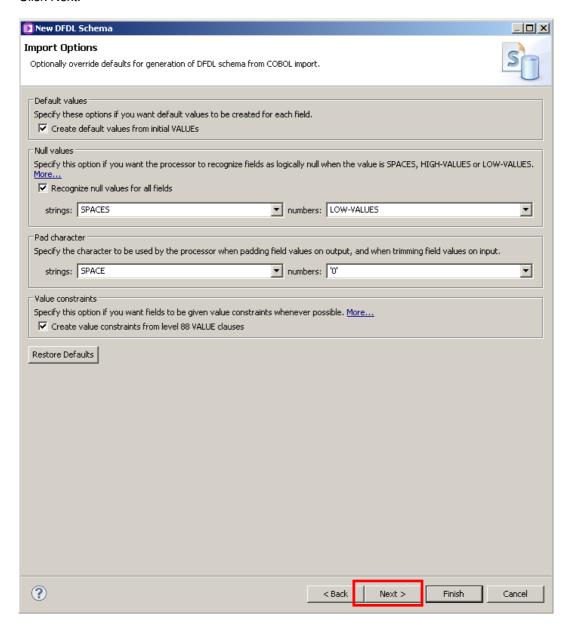

Leave all the defaults values, and click Finish. 8.

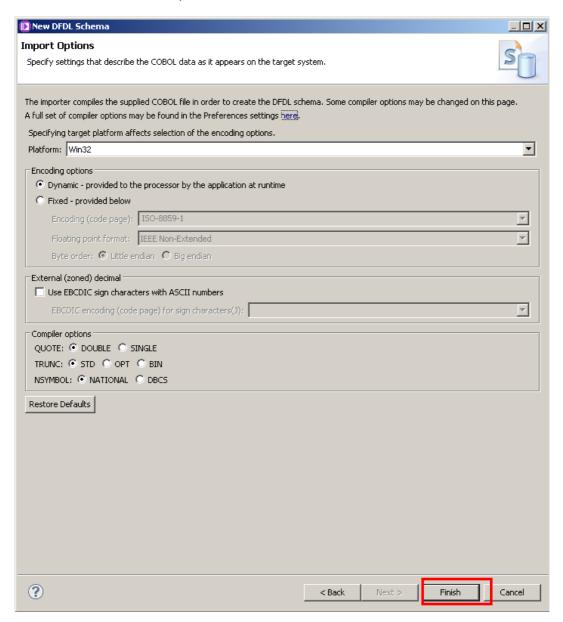

The DFDL editor opens with the newly created DFDL message model called PURCHASES.xsd.

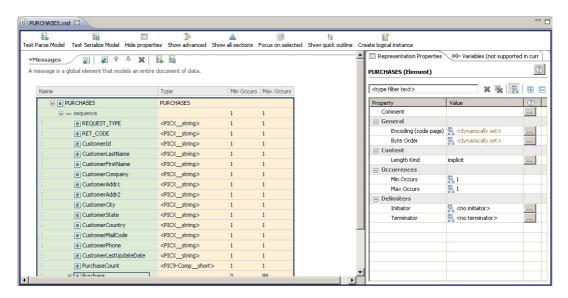

10. Notice the wizard automatically added a file called "CobolDataDefinitionFormat.xsd" under the Schema Definitions in MessageModellingLibrary. This file is referenced by PURCHASES.xsd as a schema import, and it contains COBOL-specific defaults for all the DFDL properties, and some pre-defined simple types.

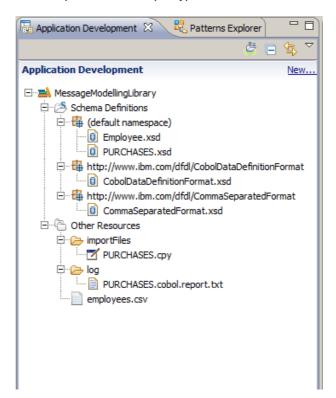

11. Expand the "Other Resources" folder under the MessageModelingLibrary library.

Expand the "importFiles/student/MessageModeling/resources" folder and you will find the PURCHASES.cpy file that the wizard has automatically imported. (You will also see resources that you created in earlier DFDL labs).

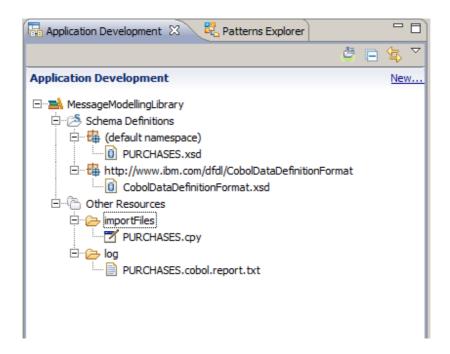

12. Double-click on PURCHASES.cpy to open it in the editor.

```
Line 1
                                       Column 1 Insert
      ■---+-*À-1-B--+----2----+----3----+----4----+----5----+----6----+---7--|-+----8

        PURCHASES.
        PIC X.

        03 RET-CODE
        PIC XX.

        03 CustomerId
        PIC X(8).

        03 CustomerLastName
        PIC X(20).

        03 CustomerFirstName
        PIC X(20).

        03 CustomerCompany
        PIC X(30).

        03 CustomerAddr1
        PIC X(30).

        03 CustomerAddr2
        PIC X(20).

        03 CustomerCity
        PIC X(20).

        03 CustomerState
        PIC X(20).

        03 CustomerCountry
        PIC X(30).

        03 CustomerMailCode
        PIC X(20).

        03 CustomerPhone
        PIC X(20).

        03 CustomerLastUpdateDate
        PIC X(8).

        03 PurchaseCount
        PIC X(8).

        03 PurchaseCount
        PIC Y(20).

             O1 PURCHASES.
                                  O3 Purchase OCCURS O TO 99 TIMES
                                              DEPENDING ON PurchaseCount.
                                        04 PurchaseId
                                                                                                                             PIC 9(5).
                                       04 ProductName
                                                                                                                          PIC X(30).
                                                                                                                           PIC 9(2).
                                       04 Amount
04 Price
                                                                                                                             PIC 9(8) V99.
                                    O3 RETURN-COMMENT
                                                                                                                           PIC X(50).
```

This is a simple copybook with:

- 14 string fields
- · PurchaseCount: binary field with the number of the Purchase structure occurrences
- Purchase: Repeating structure
  - o Purchaseld, Amount: numeric fields.
  - o Price: numeric field with 2 decimal places.

13. Switch to the DFDL editor. For the PURCHASES.xsd This shows the string fields, defined as "PICX\_string" by the import wizard:

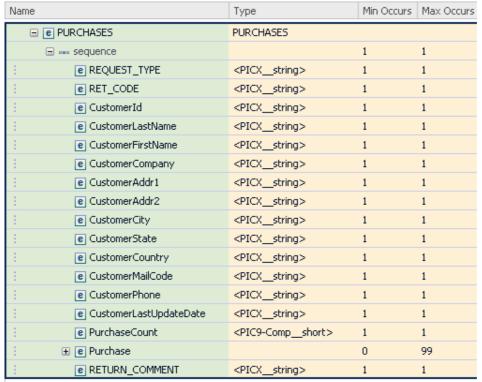

Add a Local Element

14. In the DFDL Editor click on the "CustomerLastName" field to see its properties:

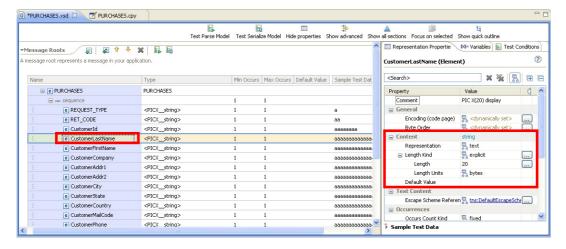

In the properties view, look for the "Content" section. Note that the field was modeled as "text" representation, with a fixed (explicit) Length of 20 bytes, because the cpy file defined it as a "PIC X(20)"

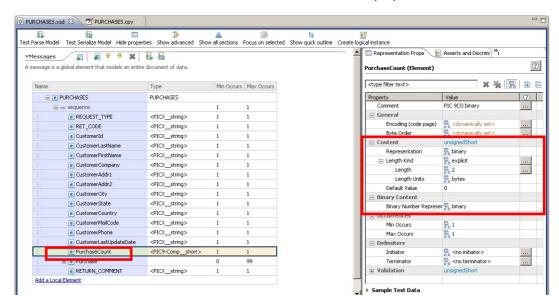

15. In the DFDL Editor, click on the PurchaseCount field to see its properties:

This field, which was defined as binary in the copybook file ("PIC 9(3) USAGE COMP"), was created as "PIC9\_Comp\_short" by the Import wizard.

You can see the details of this field in the properties view, where its length is set to "2", its Length Units to "bytes" and its representation to "binary".

Also, in the "Binary Content" section, its Binary Number Representation is set to binary. This property can take 3 different values:

- packed: represented as a packed decimal. Each byte contains 2 decimal digits except for the least significant byte, which contains a sign in the least significant nibble
- bcd: represented as a binary coded decimal with 2 digits per byte.
- binary: represented as 2' complement for signed types and unsigned binary for unsigned types.
- ibm4690Packed: used by the IBM 4690 retail store devices
- 16. Now click on the Price field, in the Purchase structure.

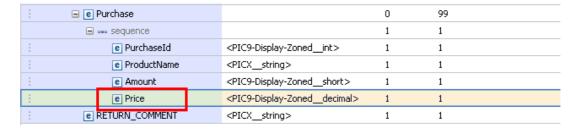

17. In the properties view, look at the "Content" section.

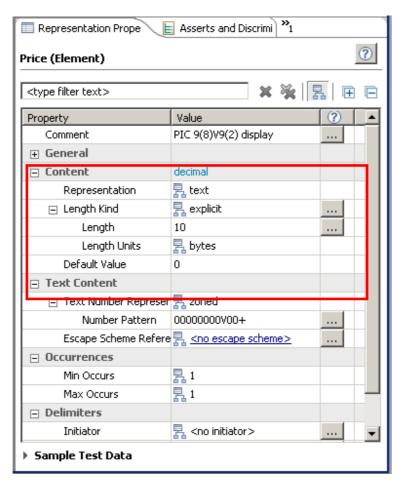

Note that it is defined as a decimal field, with text representation and a length of 10 bytes (8 integers and 2 decimal places).

18. Look at the "Text Content" section of the properties view.

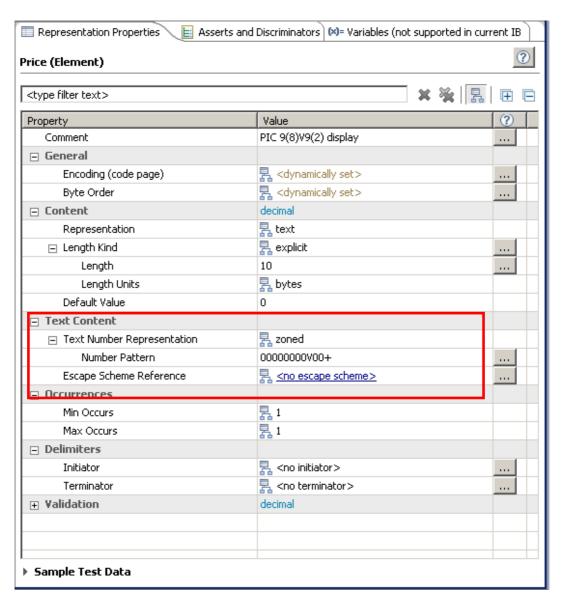

Note that the "text number representation" is defined as "zoned", with a pattern of 8 integer numbers and 2 decimal places.

The letter "V" in the Number Pattern is an implied decimal point (common in COBOL copybooks).

19. Click on the "Purchase" element to open its properties.

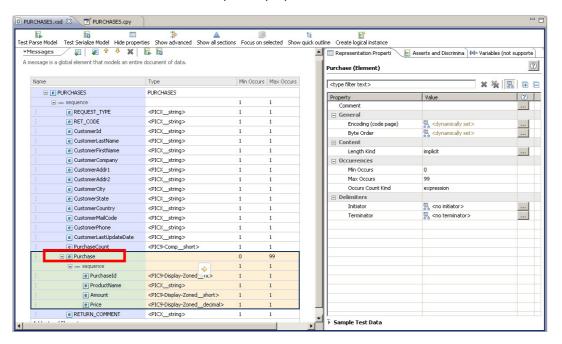

20. Click on the "Show advanced" icon, to show the advanced properties.

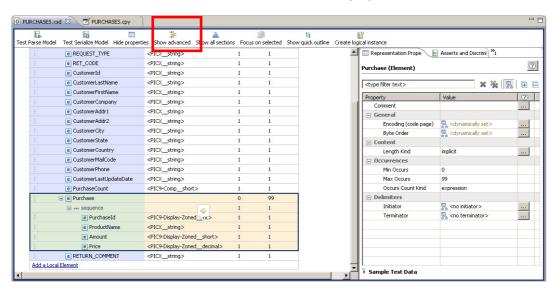

21. Look for the "Occurrences" section inside the properties view, and expand the "Occurs Count Kind" property.

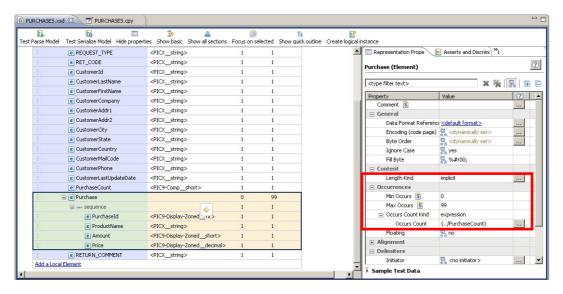

This property, as defined by the DFDL specification, can take different values:

- fixed: uses the "maxOccurs" property.
- expression: uses the value defined by the expression in "occursCount" property.
- parsed: the number of occurrences is determined by normal speculative parsing.

In this case, the "OccursCountKind" property is set to "expression", and "occursCount" is set to point to the "PurchaseCount" element. This means that the number of occurrences of the "Purchase" repeating structure will be defined by the PurchaseCount element.

This was defined by the Import wizard to reflect the cpy file, which stated:

Purchase OCCURS 0 TO 99 TIMES DEPENDING ON PurchaseCount.

Notice also that the MinOccurs property is set to "0" and the MaxOccurs property is set to "99", as the cpy file stated.

22. Save your message model (PURCHASES.xsd) by pressing Ctrl+S, or File->Save.

### 3. Testing the Message Model

 Now you will test that the message model correctly models the COBOL data. Click the "Test Parse Model" icon.

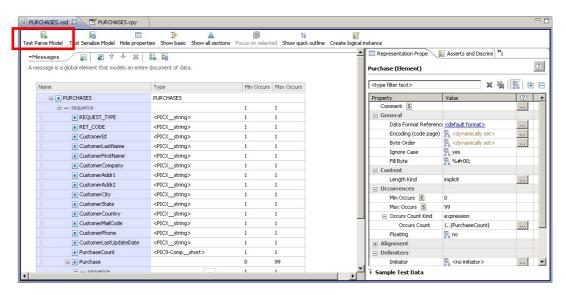

2. In the Parser Input section, select "Content from a data file" and click the Browse button.

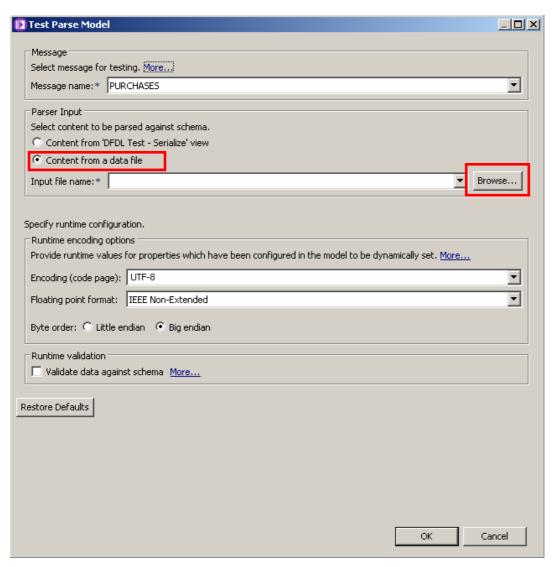

In the File Selection dialog, select the "Select an input file from the file system" option. 3. Click on the Browse button.

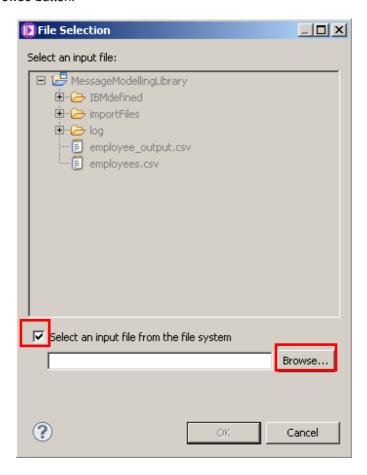

Navigate to "C:\student\MessageModeling\data\" and select the "purchases.dat" file.
 Click the Open button.

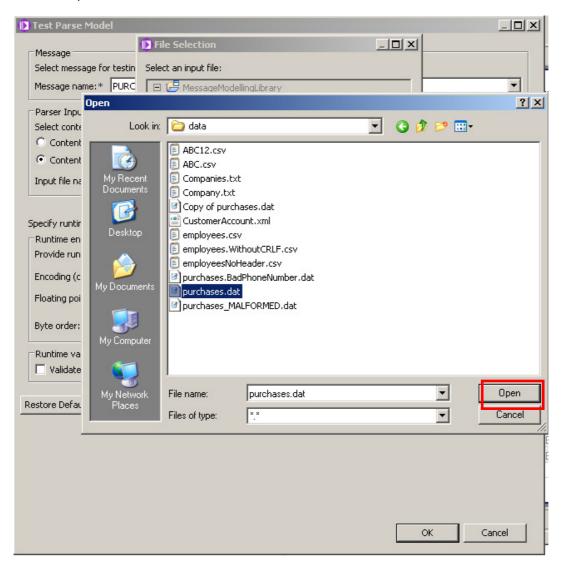

5. Click OK on both windows.

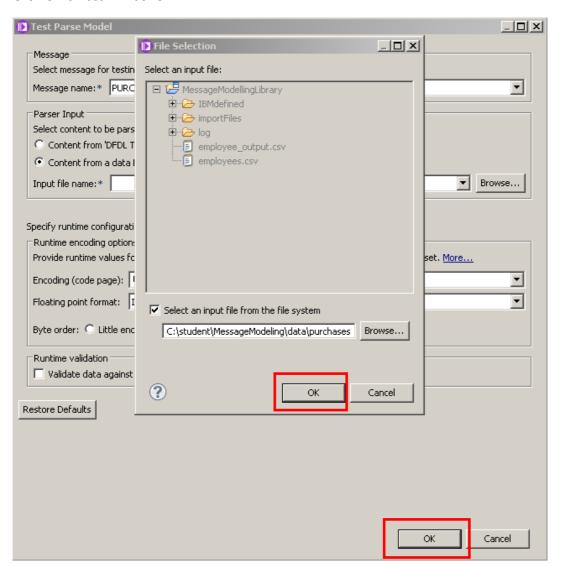

Click on the checkbox "Remember my decision", and click Yes.

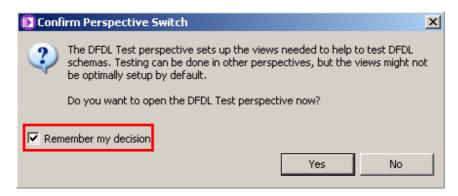

The DFDL Test perspective will open, with the Test Parse view in focus.

A message balloon will appear, indicating the parsing was successful.

Close it by clicking on the "x", or by clicking anywhere else in the workbench.

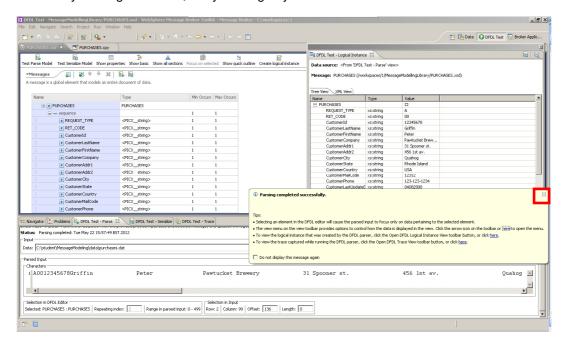

8. Inspect the "Test - Logical Instance" view. Navigate through the message tree parsed from the input file.

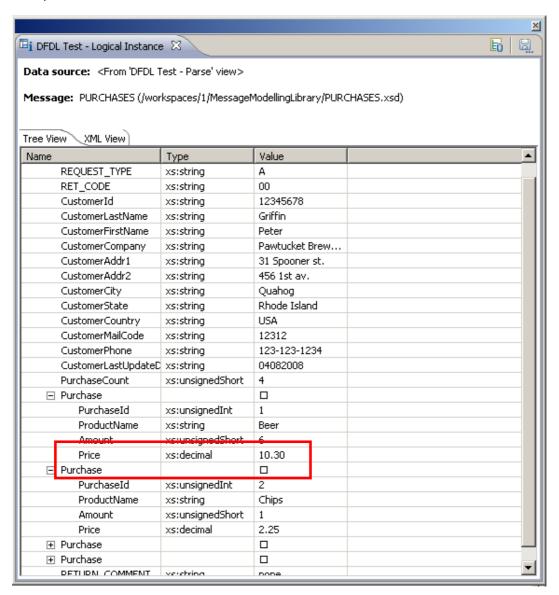

Note that the parser shows "10.30" (2 decimal places) because the COBOL field was defined as PIC 9(8)V99.

In the DFDL Editor, click on any element on the Message Model and you will see the relevant data underlined in the input text below:

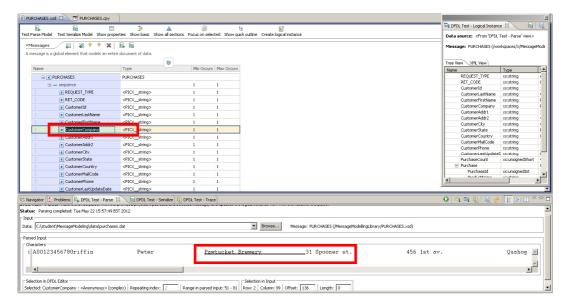

10. Now click on the PurchaseCount element.

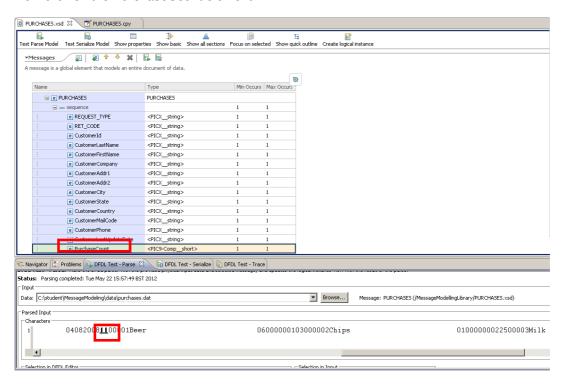

Since it's a binary field, the highlighted value isn't readable with this editor.

11. Now click on the "Show hex" button (top right of the lower pane, as highlighted below).

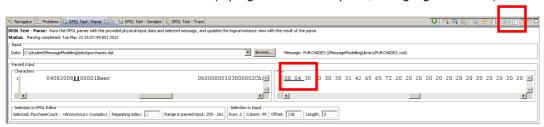

Notice that the binary field is now readable, and has a value of "00 04" which corresponds to the 4 occurrences of the "purchase" element.

Click the "Show Hex" to revert to normal display.

### 4. Using the Trace facility

Next you are going to test the message model using a malformed message.

In the DFDL Test perspective, "DFDL Test - parse" view, click on the Browse button.

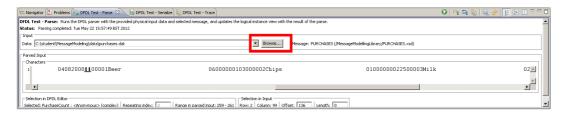

In the File Selection dialog, select the "Select an input file from the file system" option.

Click on the Browse button.

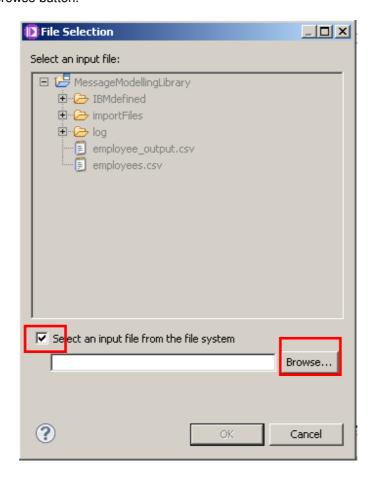

Navigate to the "C:\student\MessageModeling\data" directory and select the 3. "purchases\_MALFORMED.dat" file.

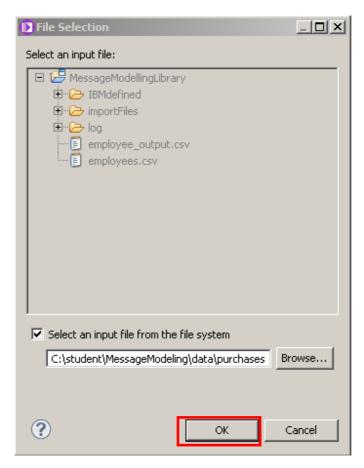

Click OK.

In the "Offset" textbox, enter "298", and scroll right to find the highlighted character (byte 298 will be highlighted in blue).

Note that at this position ("Price" field's position) there is a string "MALFORMED!" instead of the expected decimal number.

Now click on the "Run parser" button to test the message model (green arrow as highlighted below).

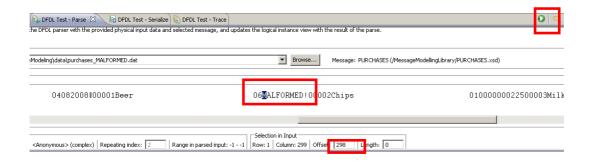

5. An error message will appear with the cause of the failed parsing.

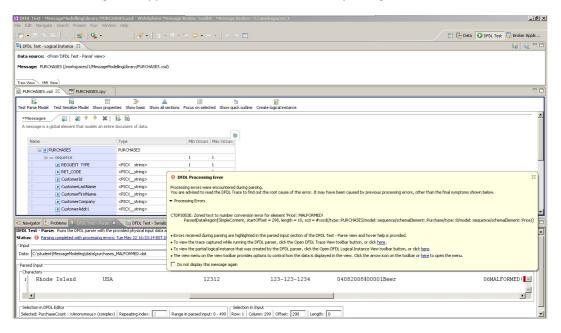

Inspect the "DFDL Test - Logical Instance", you will see that the parsed tree is not complete. 6.

Go to the Purchase element, expand it, and check that it was correctly parsed until the "Amount" element. The following field "Price" is empty.

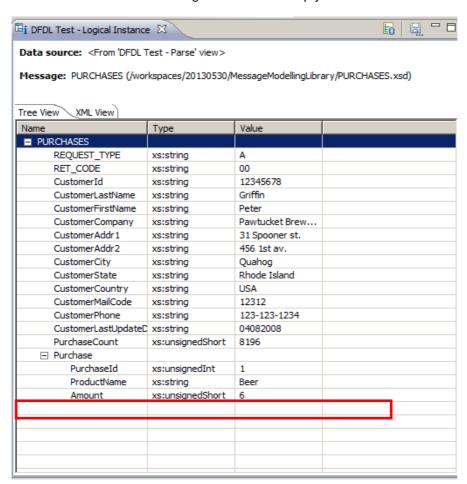

Now you will use the "DFDL Test - Trace" view, to better understand what the problem was. Click on the "DFDL Test - Trace" view.

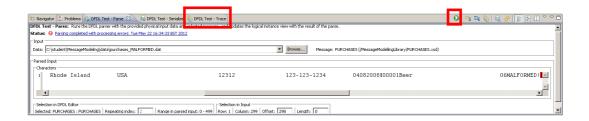

8. In the "DFDL Test - Trace" view, you will find an execution log of the parsing activities.

At the end of the trace, there is a red colored line with the found error.

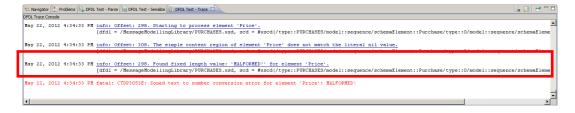

Look at the 2 lines before the error: 9.

```
06-03-2011 10:18:41
                       info: Offset: 298 Starting to process element "/PURCHASES[1]/Purchase[1]/Price[1]".
                       [dfdl = /MessageModelingLibrary_broker/PURCHASES.xsd, scd = #xscd(/type::PURCHASES/model::
                       info: Offset: 298 Found fixed length value: "MALFORMED!" for element "Price"
06-03-2011 10:18:41
                       [dfdl = /MessageModelingLibrary_broker/PURCHASES.xsd, scd = #xscd(/type::PURCHASES/model::
06-03-2011 10:18:41
                       fatal: CTDP3053E: Zoned text to number conversion error for element "Price": "MALFORMED!"
```

The first line states that it is starting to process the Price element.

Then in the second, it has found a string "MALFORMED!" as the value of the element.

Then the parser tries to convert the string to a decimal number, and an error appears.

10. Back in the DFDL Editor, scroll to the "Price" element.

Note that it has an error icon next to its name.

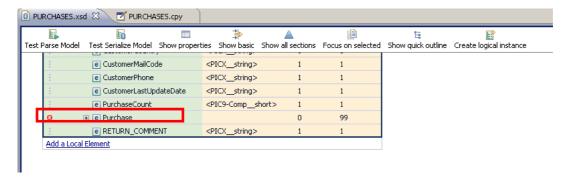

11. Place the cursor on the error icon and a message will appear, showing the same error cause you saw in the trace view.

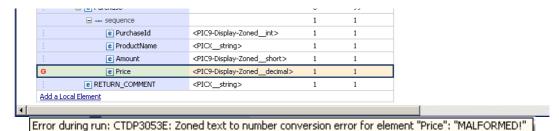

This concludes the COBOL Message Modeling lab.